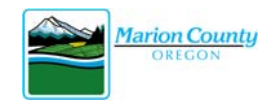

**Use the Volunteer Information Center to keep your contact information up to date, enter service hours, upload documents or certifications, and manage your message preferences.** 

## **CREATE AN ACCOUNT**

Visit https://www.co.marion.or.us/HR/VOL and follow the "Volunteer Account Access" link (under the side navigation) to create your log-in/password. The direct link is https://www.volgistics.com/vicnet/18691.

You can access the Volunteer Information Center using your web browser or the mobile app. The mobile app is available in the App Store or from Google Play.

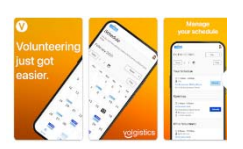

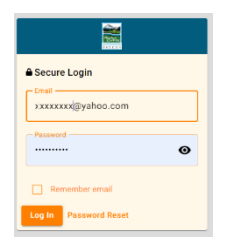

Your email address is your log-in name. If this is the first time you are logging in, you will need to create your account using the "Password Reset" link on the log-in screen. Follow the instructions in the email, which will come from "Marion County, Oregon".

## **NAVIGATING THE VOLUNTEER INFORMATION CENTER**

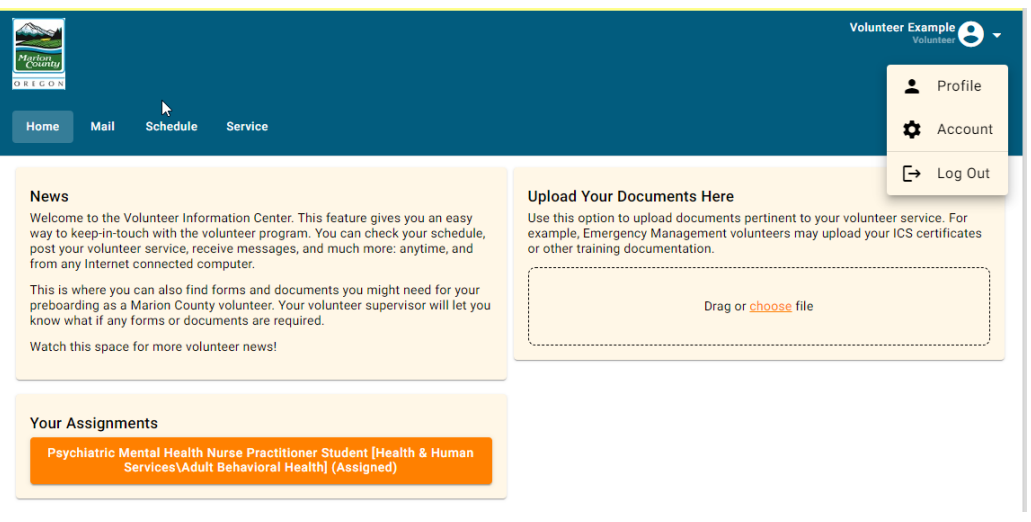

- Use the "Profile" tab to update your contact information, emergency contact information, add your birthday, or upload your photo.
- Use the "Account" to manage your message preferences or change your password.
- Use the "Home" screen to see your volunteer assignments and to upload documents pertinent to your volunteer service.
- The "Mail" tab will include any messages sent out by your volunteer manager.
- Unless you are a volunteer with the Dog Shelter, you won't use the "Schedule" tab. If you volunteer for the Dog Shelter, you'll be able to see your scheduled shifts or sign‐up for shifts.
- Use the "Service" tab to post your volunteer hours. Please note you are not able to post hours during the application process. Once you are on‐boarded and considered an active volunteer you are able to post your hours. Note – once you have added hours, you will not be able to edit an entry. Please contact your volunteer supervisor or the Volunteer Services Coordinator to correct any time entries.

Questions or issues? Contact Marion County Volunteer Services at volunteer@co.marion.or.us for assistance.